# **Broward College One Access Login Instructions**

Broward College One Access requires Multifactor Authentication (MFA), you will be prompted to set up Multi Factor Authentication upon first login. BC One Access provides your access to important student applications (e.g. myBC, D2L, Navigate, Outlook, and Office 365).

### **To set-up your Multi-factor Authentication for the first time:**

# **Step 1**

Go to the Broward College home page (www.broward.edu). Click **Login** on the upper right-hand corner.

Select **BC One Access**.

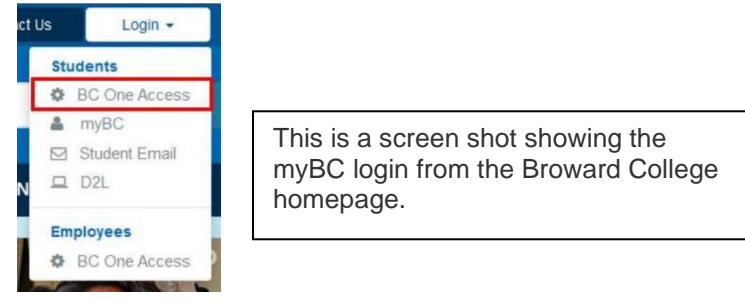

# **Step 2**

Login with your **BC Email** or **Username** and your **BC Password** and select **Login**.

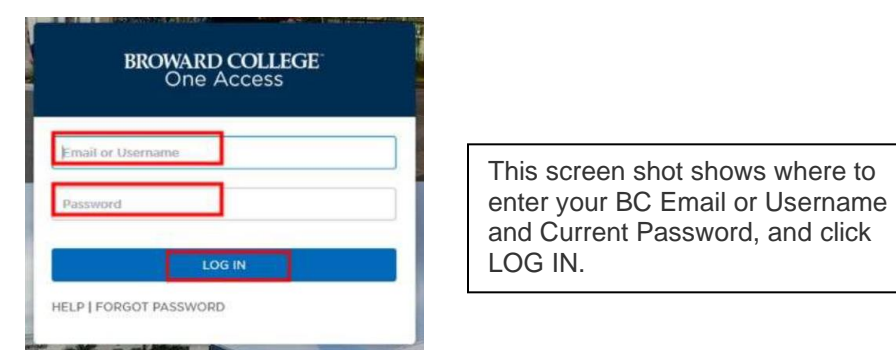

# **Step 3**

When attempting to sign in for the 1st time, you will see a message stating that you need a strong authentication factor**. There are two options to secure your accounts using Multi Factor Authentication (MFA):**

**Option 1:** Answer Broward Security Questions (See Step 4) **Option 2:** Set up the OneLogin Protect App on your cell phone (See Step 8)

**NOTE:** If you are going to use the OneLogin Protect App as your default MFA, you will need to be at a computer and have your cell phone available. You will select the OneLogin Protect App to be your default method of authentication in your profile.

You need to set up your two Broward security questions just in case you lose, break or buy a new phone. You will use your two security questions as an alternative for login to BC One Access and to reset the OneLogin Protect App on your new device.

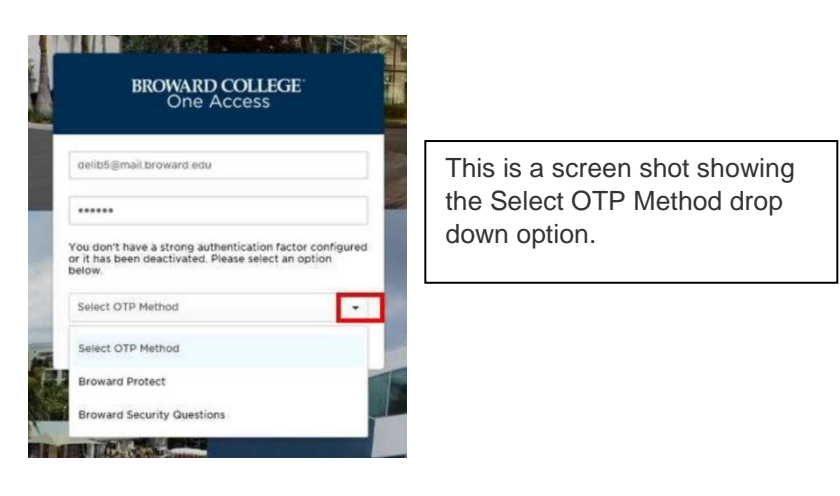

#### **Step 4**

If you want to set up the security questions without the use of the Login Protect App, then select **Broward Security Questions**. Remember that you are going to be asked these security question every time you log in off campus, so you will need to remember the answers.

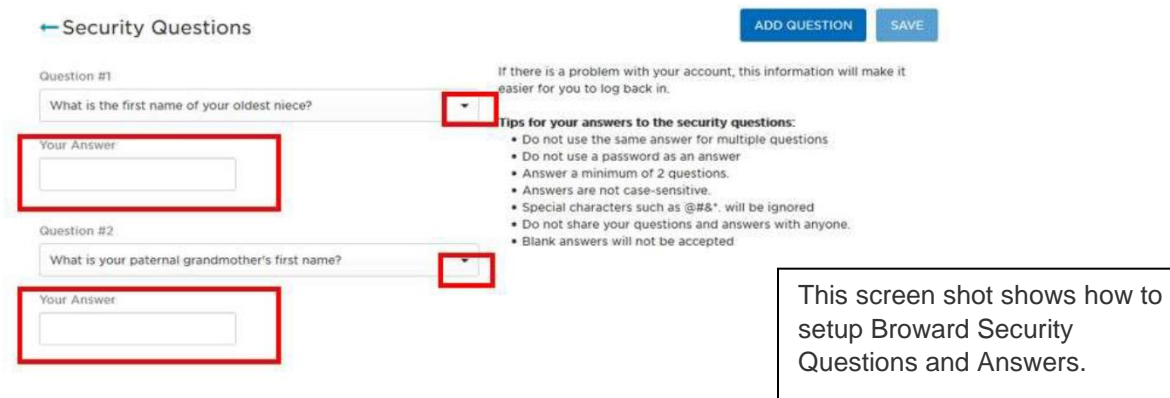

#### **Step 5**

Select the two questions that you are most likely to remember, enter the answers, and click **Save**.

#### **Step 6**

Once you have set up your security questions, your profile will open. Click the **+** sign to register your questions **under 2-Factor authentication.**

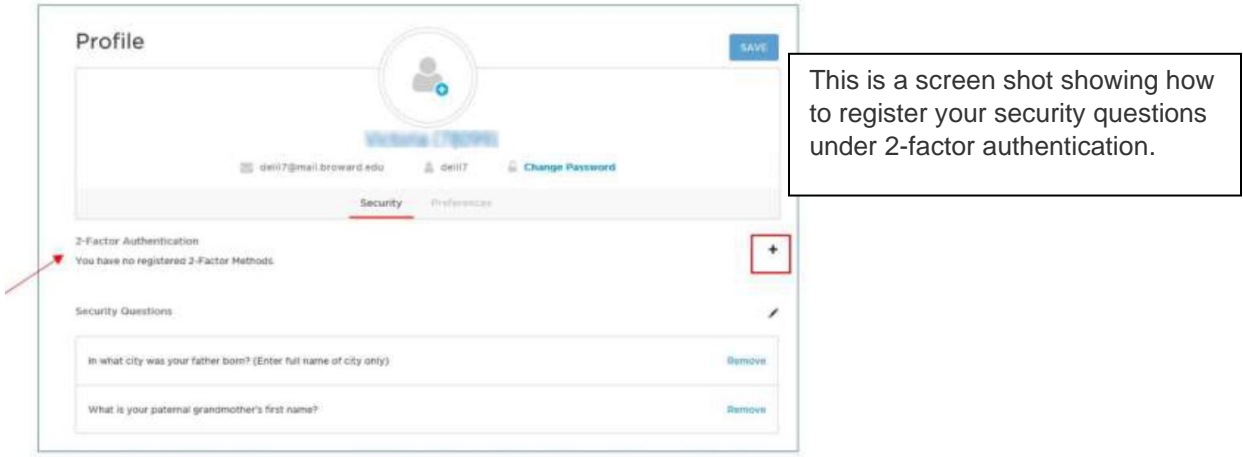

# **Step 7**

Pop-up box will open Add 2-Factor Method. Choose Vendor = **Broward Security Questions.** Click **Continue.**

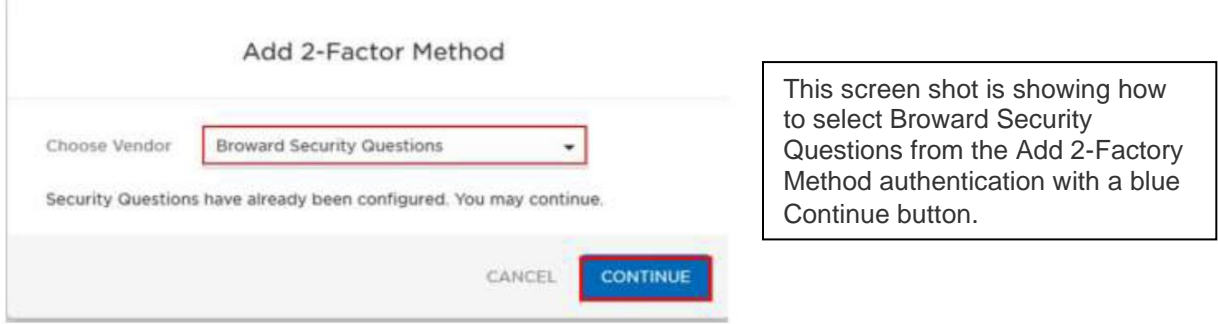

Your Security Questions are now part of your 2-Factor authentication.

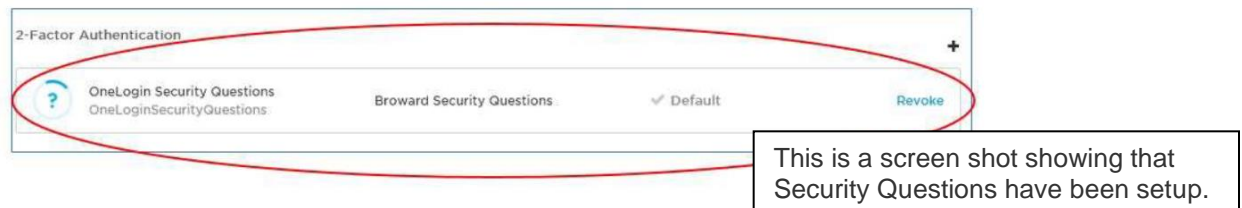

(You will repeat this process when adding a device)

#### **Step 8**

If you select **Broward Protect** you will need to install the OneLogin Protect App on your device (cell phone). When the app is installed, come back to this screen. Click the **arrow** for the drop-down menu. Select **Broward Protect** to add a device.

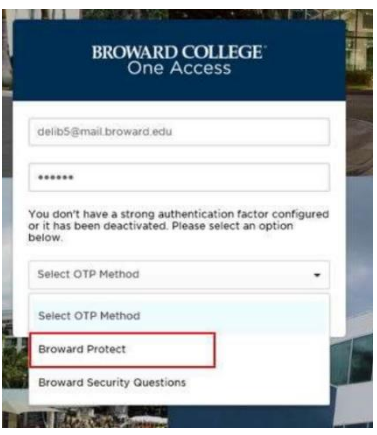

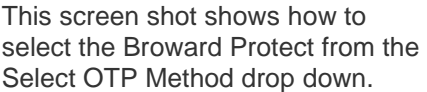

#### **Step 9**

Using the OneLogin Protect app (downloaded from the app store):

- 1. Open the OneLogin app on your smartphone
- 2. There are two methods of pairing your device; **Scan barcode or manual entry**. Choose your method by clicking on it.
- 3. When using the barcode scanner; scan the QR Code, a green checkmark will appear, success!
- 4. If you can't scan the QR Code, manually enter the code from your phone.

#### **Step 10**

Open the OneLogin Protect App on your device and scan the QR code on your computer screen.

A check box like the one below will show on your phone when the Protect App is set up. If you selected to use the BC Protect App it will automatically be your default 2-Factor Authentication.

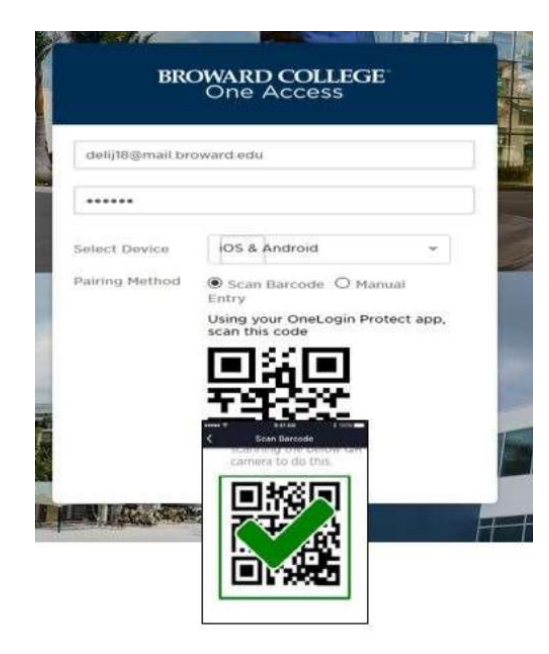

This is a screen shot showing a confirmed Protect App setup with a QR barcode scan with a green checkmark.

Each time you sign into Broward College One Access from off-campus, you will be prompted on your smartphone to Accept or Deny the login. **Choose Accept** if you are attempting to login.

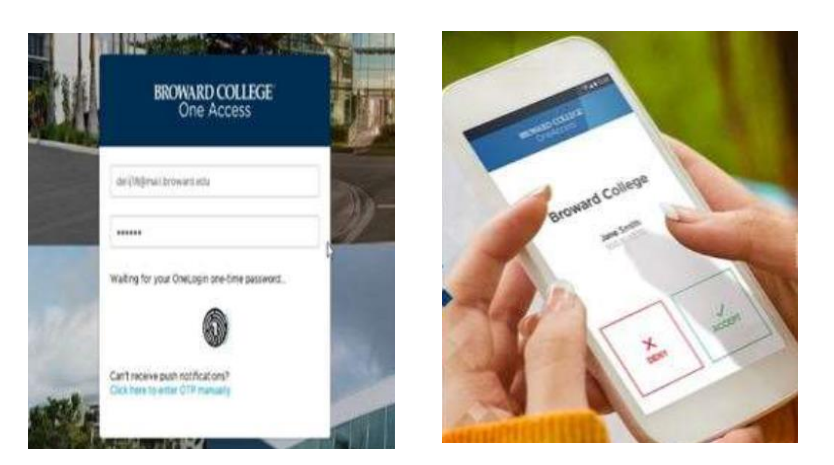

Two screenshots are shown.

The first is showing the first time you sign into Broward College One Access.

The second shows a phone display with a green  $\sqrt{}$  to Accept or a red **X** to Deny the login.

If you are NOT attempting to login, Choose Deny and immediately change your password. This is your added layer of security.

Once you have successfully logged in, click on your name in the top right-hand corner and select App Portal/Home to access your Broward College Resources.

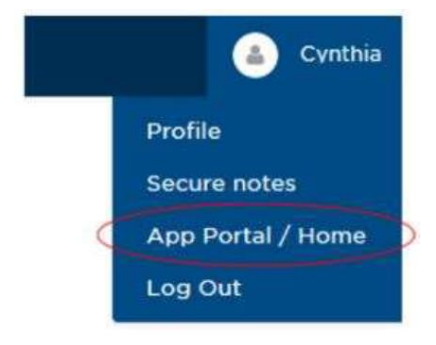

This screen shot is showing where to select App Portal / Home in the upper right-hand corner.

You have successfully set up your BC One Access.

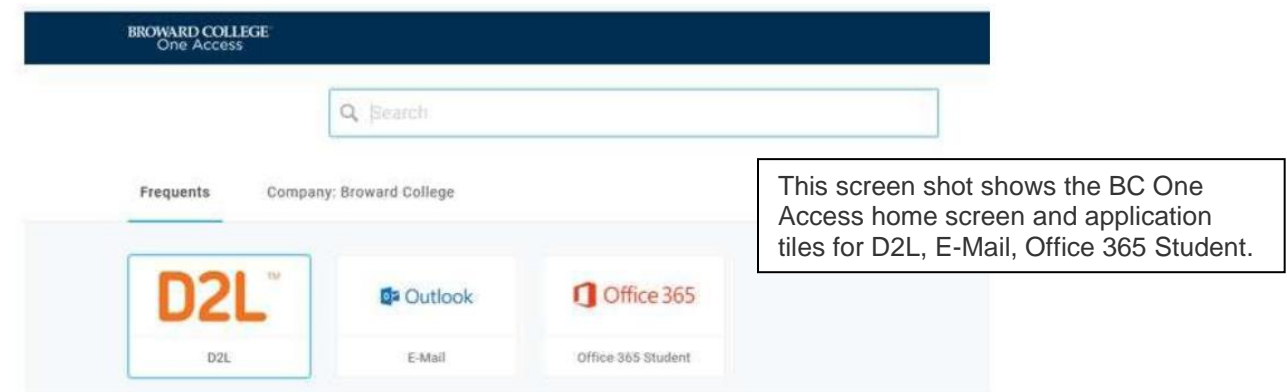

If you need further assistance, please contact the Broward College Help Desk at 954-201-7521.